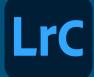

# Post-Processing Tips for Photographers

#### Sharing your Photos via Adobe Cloud Services

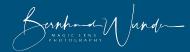

#### Cloud Storage in your Photography Plan

• Your Adobe Photography Plan has more benefits than just being able to use Lightroom and Photoshop tools. Even with the basic plan, you also have **20GB Cloud Storage** 

space that can be used for various things.

- One of the possibilities is to sync photos in Lightroom collections with that Cloud storage space.
- These photos can then be accessed from the Lightroom (not Classic) app on other devices, including mobile ones.
- You can also share them in Galleries to selected people or everyone on the web.

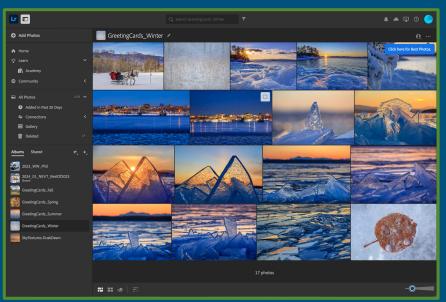

### Steps

- 1. Create & Populate a Collection
- 2. Sync your Collection
- 3. Share your Collection
  - a. With Everyone
  - b. With Selected People

### How to (1) : Create and Populate a Collection

- Start with creating a **Collection** in Lightroom.
- Add the images you want to share to the Collection:
  - Either select them before creating the new Collection and hit the Include selected photos option.
  - Move images to the the new collection by dragging and dropping them.

| Create Collection        |        |
|--------------------------|--------|
|                          |        |
| Name: Collection         |        |
| Location                 |        |
| Inside a Collection Set  |        |
|                          | ٥      |
|                          |        |
| Options                  |        |
| Include selected photos  |        |
| Make new virtual copies  |        |
| Set as target collection |        |
| Sync with Lightroom      |        |
|                          |        |
| Cancel                   | Create |
|                          |        |

- Select images, then use the right-click popup menu on the new collection and select Add Selected Photo(s) to this Collection.
- In the new collection form, use the Set as target collection option and use the B shortcut to add selected photos afterwards.

#### How to (2) : Sync your Collection

- After the new **Collection** has been created, bring up the right-click popup menu.
- Select the **Sync with Lightroom** option. A small double arrow will appear to the left of your collection.
- Make sure that the sync feature is on via the **Cloud Symbol** on the top right of your lightroom window.
- You can pause and restart syncing, see how much space you use and whether the sync has completed.
- Be patient Syncing the photos can take a little while.

|      | 2024_01_ | Create Collection                   |   |
|------|----------|-------------------------------------|---|
| ÷ 🔳  | 2024_01_ |                                     |   |
| » 🔳  | 2024_02_ | Create Smart Collection             |   |
|      | GHT SKY  | Create Collection Set               |   |
| = PU | BLISH    | Set as Target Collection            |   |
|      | BOOKS    |                                     | _ |
| ▶ 🗖  | CALENDA  | ✓ Sync with Lightroom               |   |
|      | CARDS    | Lightroom Links                     | > |
|      | ECHO PH  |                                     | - |
|      | FACEBOC  | Rename                              |   |
| •    | FRAME P  | Duplicate Collection                |   |
|      | MAGICLE  |                                     |   |
|      | MAGICLE  | Add Color Label to Collection       | ~ |
| • •  | MAGICLE  | Delete                              |   |
|      | OTHER PI |                                     | _ |
| •    | PRINTS   | Export this Collection as a Catalog |   |
| ▶ 🗖  | SHOWS    | Import Crost Collection Cattings    |   |
| V 🗖  | WEB GAL  | Import Smart Collection Settings    |   |
|      |          |                                     |   |

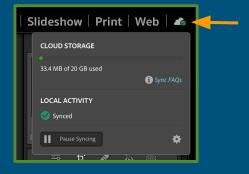

## How to (3a) : Share your Collection

#### How to share with Everyone:

- Bring up the Collection's right-click popup menu again.
- Click on the Lightroom Links -> Make Collection Public option.
- The next time you bring up this submenu, the **Copy Public Link** will be active. Select it!

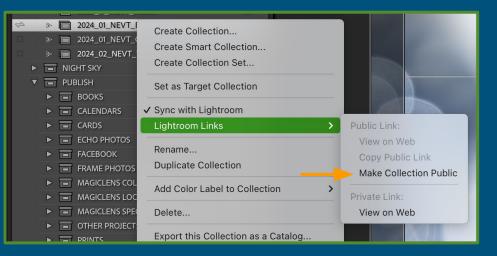

- Send the link to friends via Email or publish it on Social Media.
- You can view and control more gallery settings when you hit the View on Web menu item.

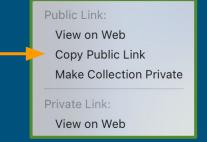

#### How to (3b) : Share your Collection

#### How to share with Selected People:

- Instead of making the gallery public, keep it private and control access on the gallery's Share Settings. To open it, first select the View on Web menu option in the private Link section (Lightroom Links submenu).
- Use the **Q** button in the top right to bring up the **Share Settings**.
- Enter the person's email. It needs to match an Adobe account!
- You can control various gallery settings, especially set what people you explicitly invite in the lower section can do with the gallery content, like view only, contribute, edit, etc.
- The most obvious action here, however, is to use the **Copy link** button and then share the link via email or Social Media as described above. The **Link Access** setting should be **Invite only** vs. **Anyone can view** for public galleries.

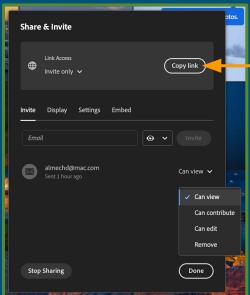

Public Link:

Private Link: View on Web

Copy Public Link Make Collection Public